## *Handleiding Een Microsoft account aanmaken*

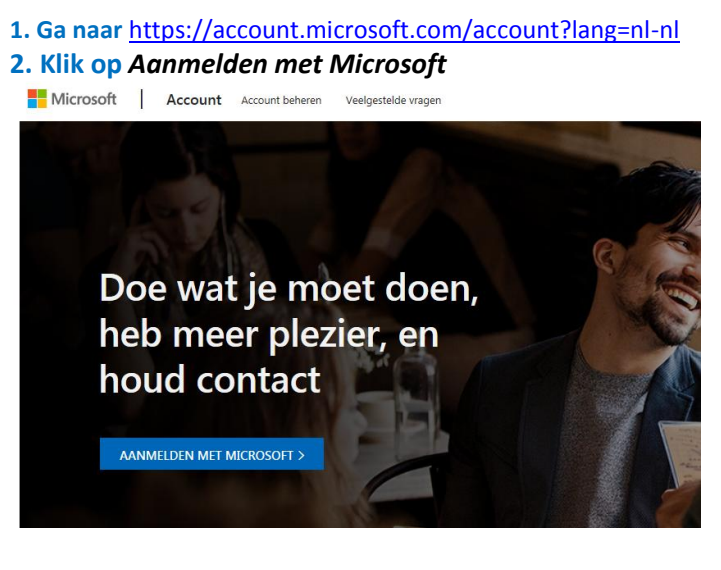

**3. Kies voor** *Geen account? Maak er een.* **4. Kies voor** *Nieuw e-mailadres maken*

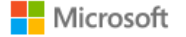

# **Account maken**

Een telefoonnummer gebruiken

Nieuw e-mailadres maken

Volgende

**5. Geef hier je e-mailadres een naam.** Voorbeeld is**: t.eamsite***@outlook.com*

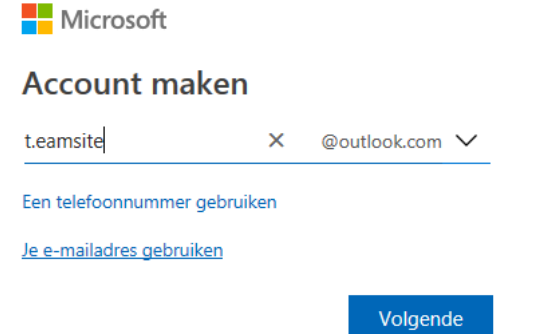

*Klik op volgende*

## 6. Bedenk een wachtwoord

## **Nicrosoft**

← t.eamsite@outlook.com

## Een wachtwoord maken

Het wachtwoord invoeren dat u wilt gebruiken bij uw account.

............

Ik wil graag informatie, tips en aanbiedingen over Microsoft-producten en -services.

.<br>Als je **Volgende** kiest, ga je akkoord met de Microsoft-<br>servicesovereenkomst en de privacy- en cookieverklaring.

Volgende

 $\hat{\mathbf{r}}$ 

## Klik Volgende 8. Vul volgend veld in:

#### Microsoft

← t.eamsite@outlook.com

#### **Account maken**

Voor je kunt doorgaan, moet worden geverifieerd dat dit account wordt gemaakt door een echte persoon.

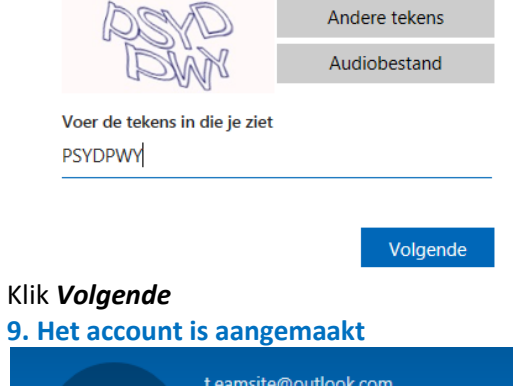

## t.eamsite@outlook.com (1) Een profielafbeelding toevoegen<br>(1) Een profielafbeelding toevoegen Meer acties  $\sim$

## 7. Vul de volgende informatie in:

#### Microsoft

← t.eamsite@outlook.com

## **Account maken**

We hebben nog iets meer informatie nodig om je account te kunnen instellen.

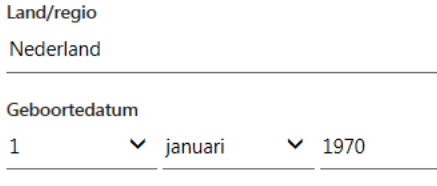

Volgende

#### Klik Volgende

 $\mathbf 1$